## Wi‐FiをOFFにする方法(Zenfone2 Laser)

【操作方法 1 】

①設定画面を開き「Wi‐Fi」横の「ON」を タップします。

②右画像の状態がOFFの状態です。

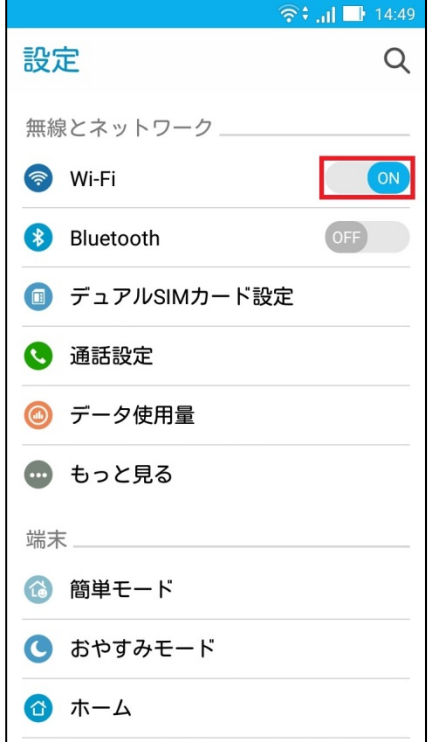

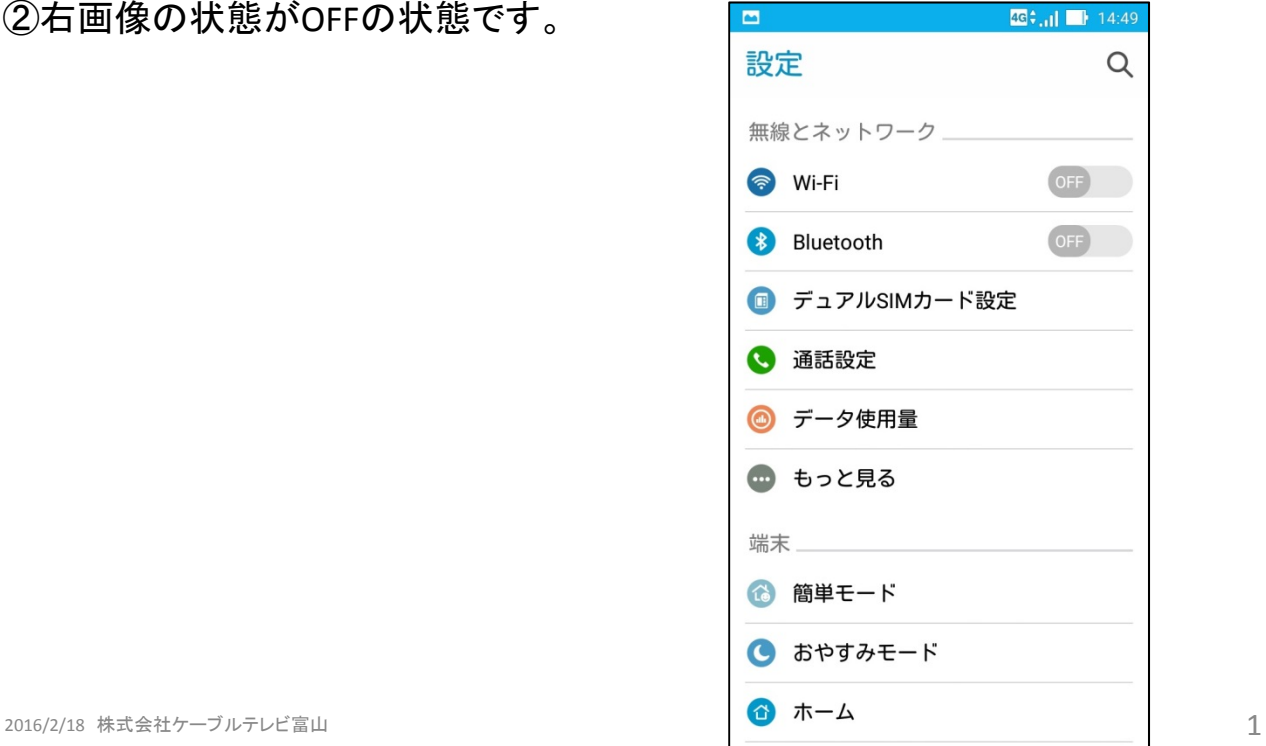

①画面最上部より下に向かって スワイプします。 画面上部に右図のように表示されます。 【操作方法 2 】

## ② ①の状態からもう一度画面上部より 下に向かってスワイプします。

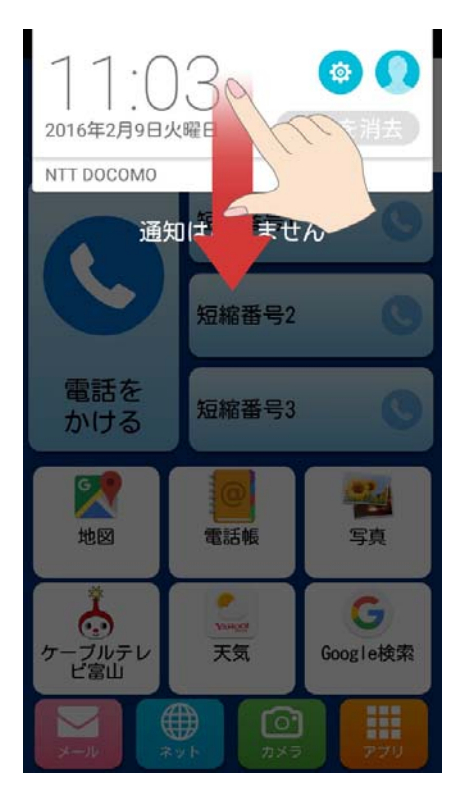

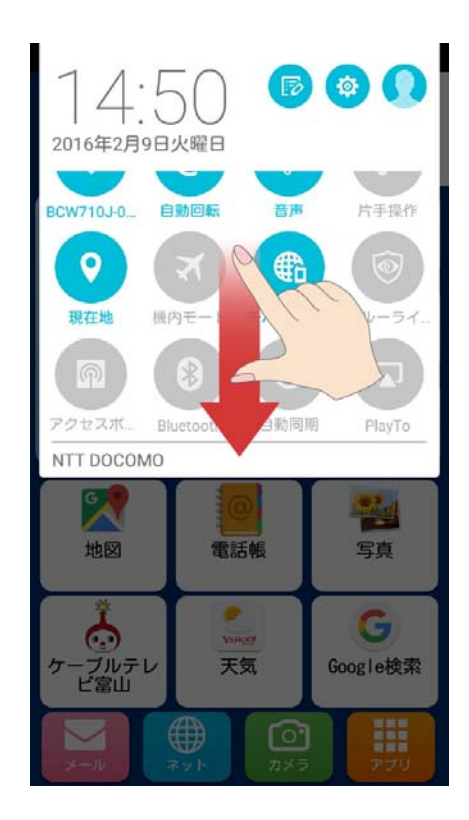

③右画面のようなクイック設定画面が 出ます。

※クイック設定画面は任意で変更可能 な画面となっていますので、右の画像 と異なる場合があります。

④「Wi‐Fi」をタップします。

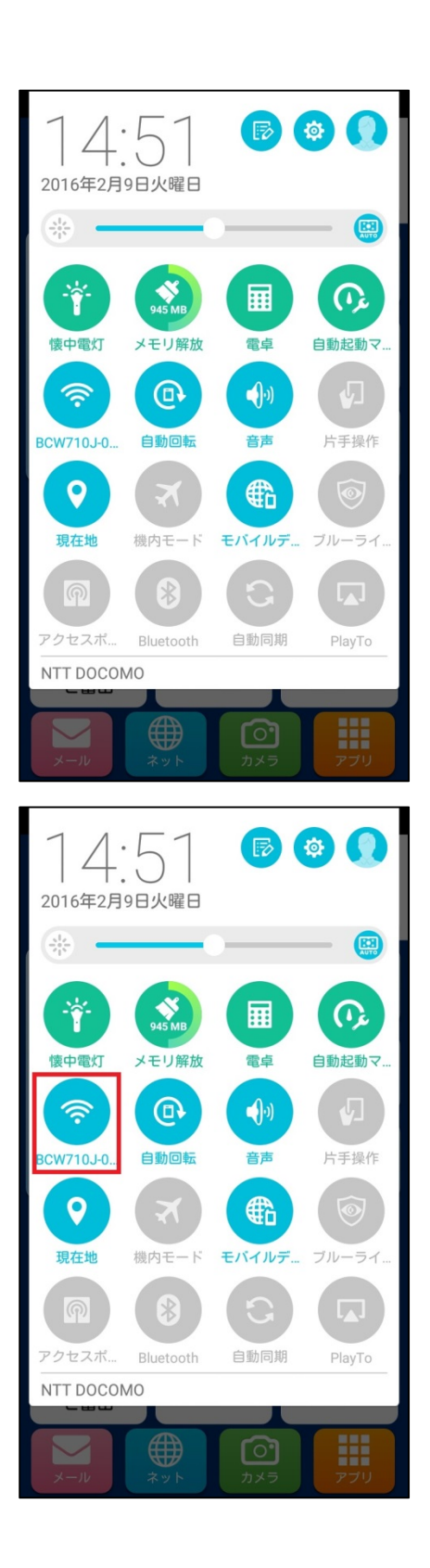

## ⑤色がグレーがOFFの状態です。

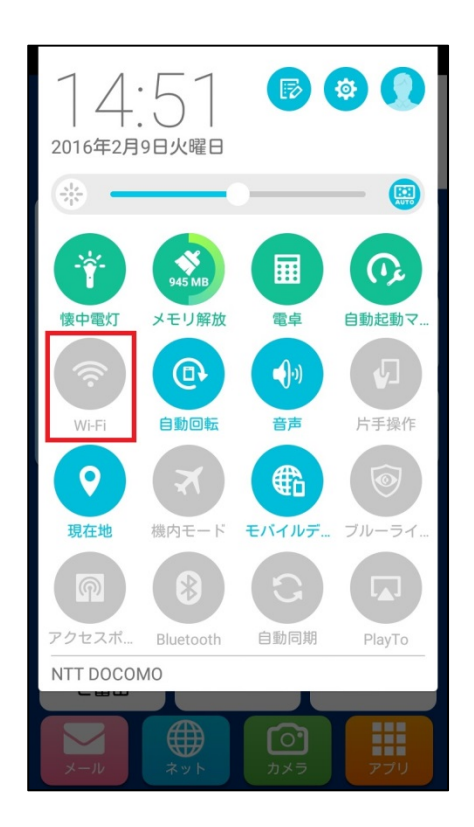